## and the PDF state of PDF

## https://www.100test.com/kao\_ti2020/140/2021\_2022\_\_E8\_8F\_9C\_ E9\_B8\_9F\_E5\_BF\_85\_E7\_c100\_140476.htm 53

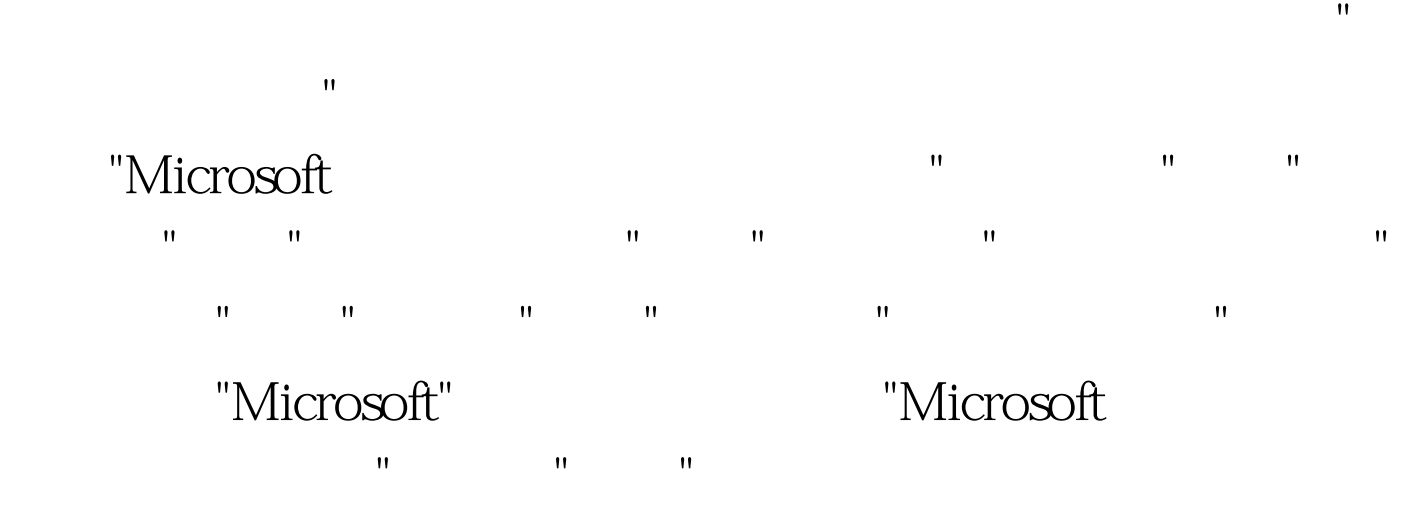

Windows 54.

## "Microsoft

在"网络"属性框中选择"配置"选项卡,单击"文件与打印机共 享"按钮,然后选择"允许其他用户访问的我的文件"和"允许其  $\mathbf{u} = \mathbf{u} \cdot \mathbf{v}$  (3) and  $\mathbf{u} = \mathbf{v} \cdot \mathbf{v}$  (3) and  $\mathbf{v} = \mathbf{v} \cdot \mathbf{v}$  (3) and  $\mathbf{v} = \mathbf{v} \cdot \mathbf{v}$ 级访问服务。在"网络"属性的"访问控制"里面应该选择"共享

 $"$  55.

 $\overline{S}$  $56$ 

## PCMCIA "

 $\mathbf{m} = \mathbf{m} = \mathbf{m} = \mathbf{m}$ 

 $57.$ 

"Microsoft " 致。 解决办法:开始--设置--控制面板--网络,单击"添加", 在网络组件中选择"服务",单击"添加"按钮,型号中选 "Microsoft "  $58.$ 

 $\mathbf{w} = \mathbf{w} = \mathbf$  $\frac{44}{\sqrt{3}}$  ,  $\frac{44}{\sqrt{3}}$  ,  $\frac{44}{\sqrt{3}}$  ,  $\frac{44}{\sqrt{3}}$  ,  $\frac{44}{\sqrt{3}}$  ,  $\frac{44}{\sqrt{3}}$  ,  $\frac{44}{\sqrt{3}}$  ,  $\frac{44}{\sqrt{3}}$  ,  $\frac{44}{\sqrt{3}}$  ,  $\frac{44}{\sqrt{3}}$  ,  $\frac{44}{\sqrt{3}}$  ,  $\frac{44}{\sqrt{3}}$  ,  $\frac{44}{\sqrt{3}}$  ,  $\frac{44}{\sqrt{3}}$ "  $\sim$  59. Windows 98 " ,但可找到其他的工作站? 分析、排除:在"控制面板→网络

Microsoft "Windows 98  $\Theta$  .  $\blacksquare$  .  $\blacksquare$  $\epsilon$ 

 $\mathfrak{p}$ 

 $100Test$ www.100test.com